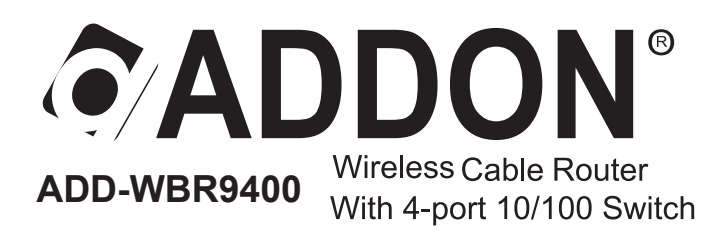

- \* Please remove any ADSL USB Modem Driver or dial-up software and disable the firewall. As they may cause connection problem.
- \* This quick installation is meant to help you to install the product quickly and easily. For further information, please refer to the User Manual

# **Quick Installation Guide**

### **Package Contents**

- One Wireless G Broadband Router
- One Power Adapter

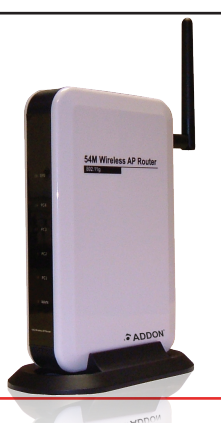

- One Ethernet Cable - One CD-ROM with User's Manual - One Quick Installation Guide

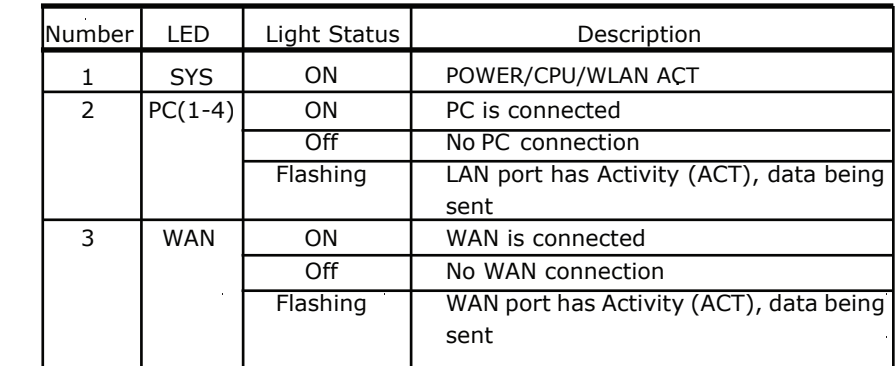

**Reset Button** 

This button has two (2) functions:

• Reboot. When pressed within 3~5 seconds, the power LED lights amber then released, the Wireless Router will reboot (restart).

• Clear All Data. This button can also be used to clear ALL data and restore ALL settings to the factory default values. To Clear All Data and restore the factory default values:

1. After Power On.

2. Hold the Reset Button down.

3. Keep holding the Reset Button more than 5 seconds, until the Amber LED has flashed.

4. Release the Reset Button. The Wireless Router is now using the factory default values.

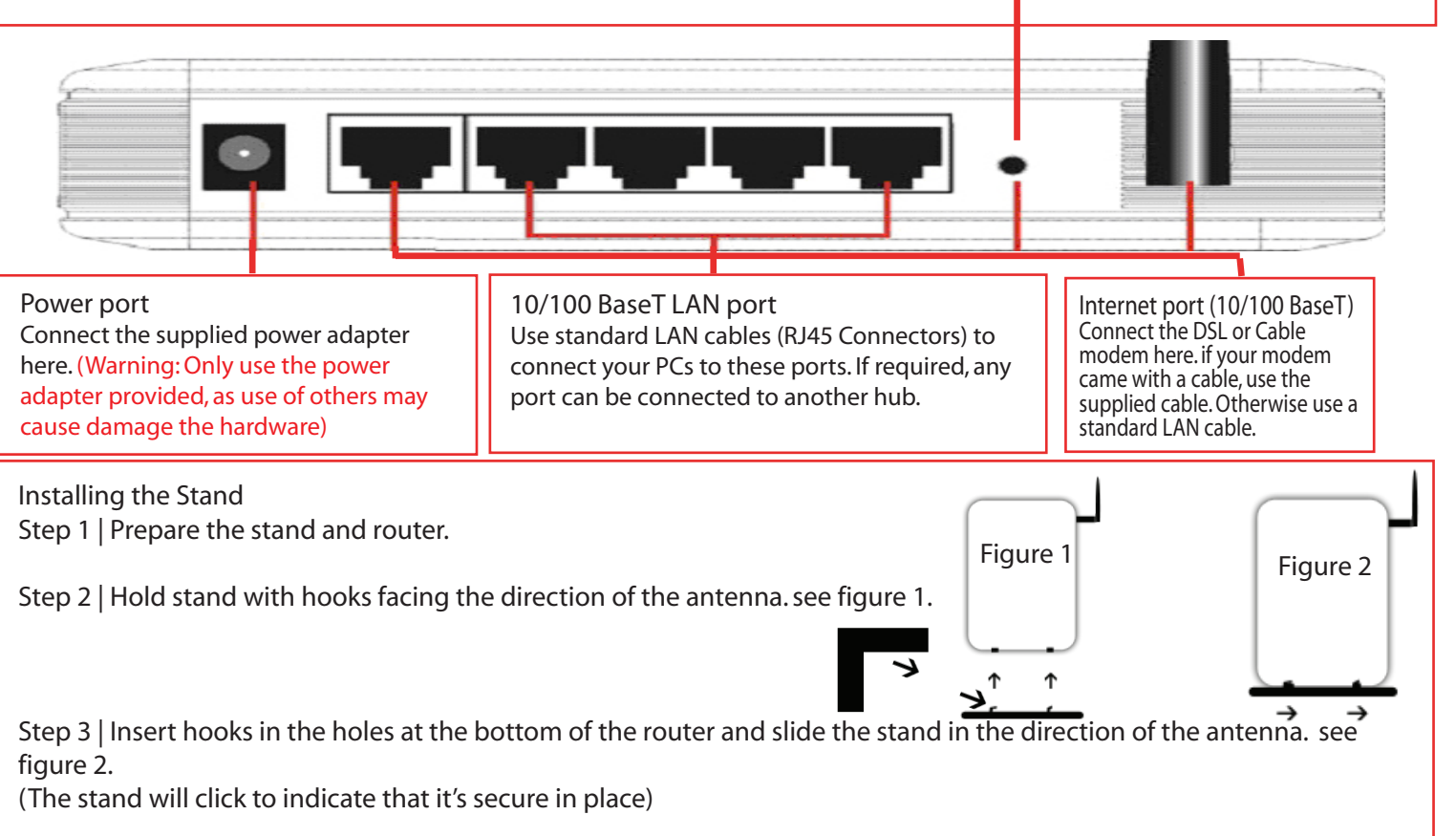

# Step1: Installation

#### Requirements

- Network cables. Use standard 10/100BaseT network (UTP) cables with RJ45 connectors.
- TCP/IP protocol must be installed on all PCs.
- For Internet Access, an Internet Access account with an ISP, and either of a DSL or Cable modem (for WAN port usage)
- To use the Wireless Access Point, all Wireless devices must be compliant with the IEEE802.11b or IEEE802.11g specifications.

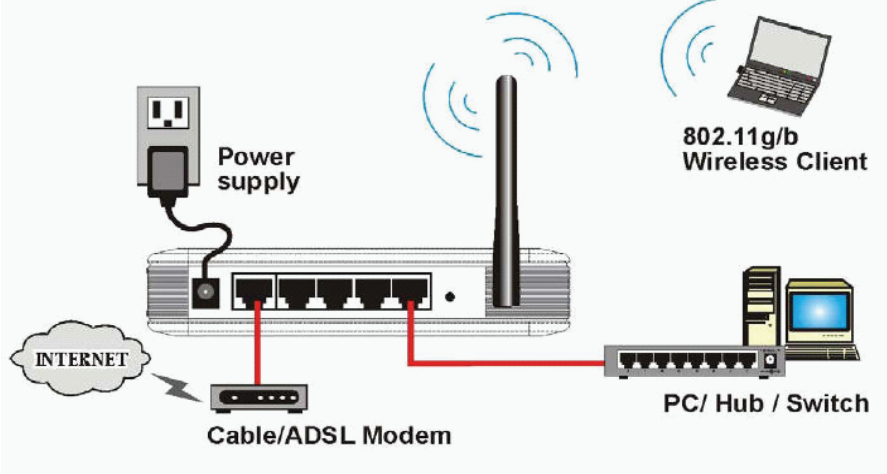

## Step2: Procedure

Figure 1 Local Area Network

1. Choose an Installation Site

Select a suitable place on the network to install the Wireless Router. Ensure the Wireless Router and the DSL/Cable modem are powered OFF.

#### 2. Connect LAN Cables

Use standard LAN cables to connect PCs to the Switching Hub ports on the Wireless Router. Both 10BaseT and 100BaseT connections can be used simultaneously.

If required, connect any port to a normal port on another Hub, using a standard LAN cable. Any LAN port on the Wireless Router will automatically function as an "Uplink" port when required.

#### 3. Connect WAN Cable

Connect the DSL or Cable modem to the WAN port on the Wireless Router. Use the cable supplied with your DSL/Cable modem. If no cable was supplied, use a standard cable.

#### 4. Power Up

• Power on the Cable or DSL modem.

• Connect the supplied power adapter to the Wireless Router and power up. Use only the power adapter provided. Using a different one may cause hardware damage

#### 5. Check the LEDs

- . The SYS LED should be ON.
- . For each LAN (PC) connection, the LAN Link/Act LED should be ON (provided the PC is also ON.)
- . The WAN LED should be ON.
- 6. Turn on your PC
- 7. Your computer must be set to obtain an IP address automatically.

#### For Windows 2000&XP

- Click Start, Click Control Panel Network and Internet Connections, (Right-click on) Local Area Connection Properties.
- Make sure the box next to Internet Protocol (TCP/IP) is checked. Click the Internet Protocol (TCP/IP) and Click the Properties button.
- Select "Obtain an IP address automatically". Select "Obtain DNS server address automatically". Then click OK to complete the PC configuration.
- Restart your computer.
- For Windows Vista
- Click Start, Click Control Panel -> Network and Sharing Centre -> Manage Network connections.
- Right click on Local Area Connection and click Properties.
- Double click Internet Protocol Version 4.
- Select "Obtain an IP address automatically" and select "Obtain DNS server address automatically". Then click OK

### Step3. Router Setup

1. Start your web browser and type http://192.168.1.1 in the address bar. The defaut username and password both are "admin".

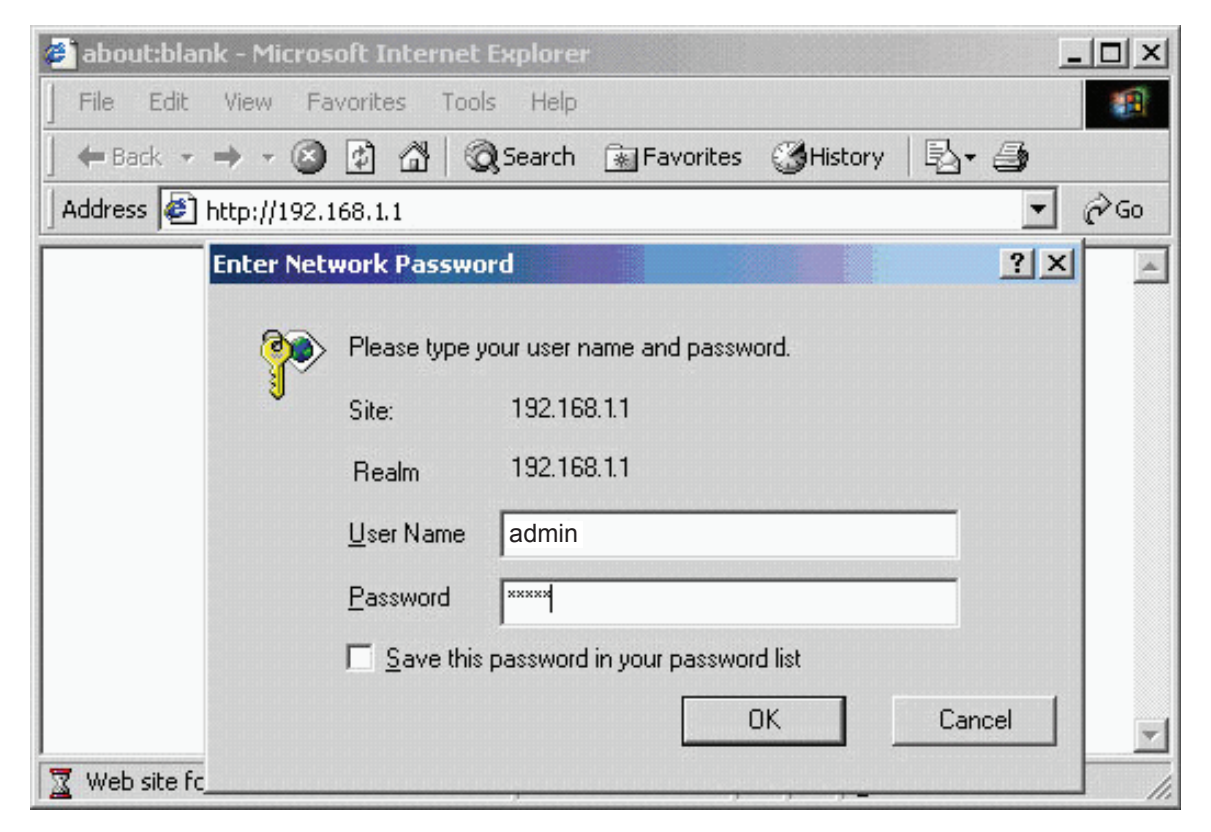

2. After clicking OK, you will see the wireless broadband router's web-based configuration utility.

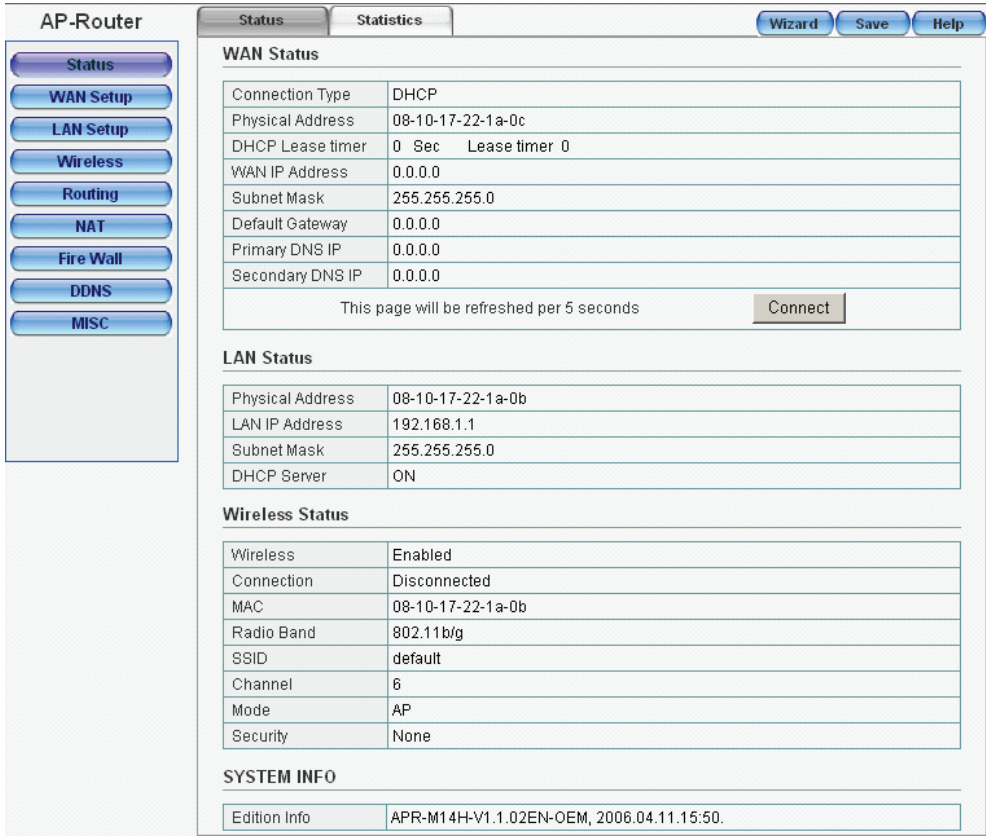

### **For any futher configuration on this router, please refer to the User's Manual in the CD.**